## **Student guide to GradeMark**

GradeMark is a marking and feedback tool associated with Turnitin. To access your feedback click on the appropriate Turnitin assignment link in your Moodle course.

 $D$  Activity 2 - mark an assignment

You will see a screen similar to the one below with a **Summary** tab that gives details of the assignment and the **My Submissions** tab which you need to click on to access your feedback. Your grade and/or feedback will only be available if the **Post Date** has passed.

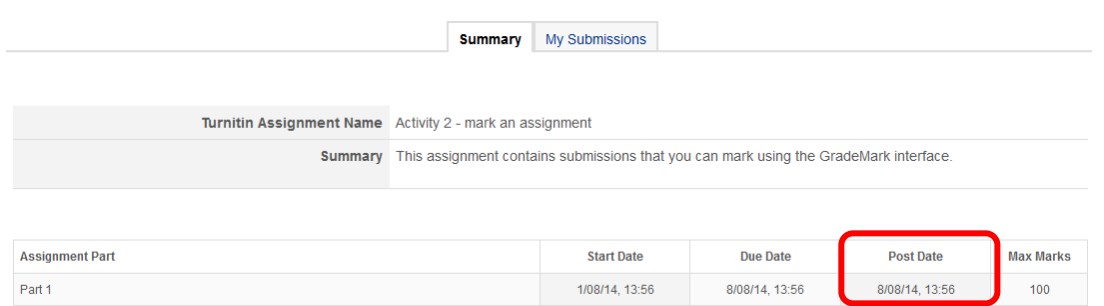

If a grade has been given for the assignment you will see it in the **Grade** column. To access your feedback, click on the blue pencil icon in the Grade column.

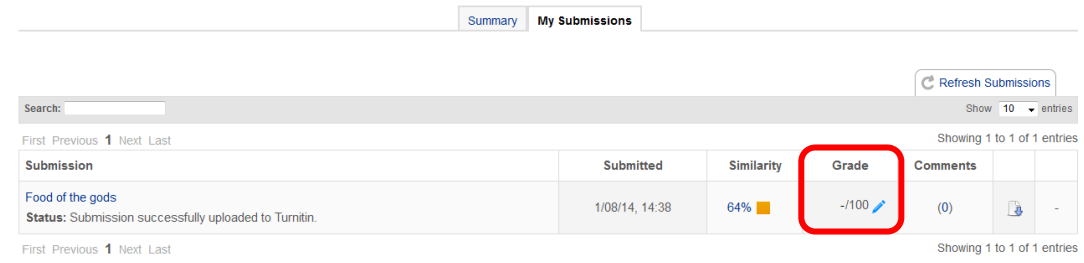

The **Submission** column displays the title of your work and it's **Status**.

The **Submitted** column displays the date and time that you submitted your work.

The **Similarity** column (if your module leader has decided to make it available to students) displays the percentage match of your work with other work in the Turnitin database and selected internet resources. Click on either the percentage or the coloured square (in this example the orange square) to access the originality report.

The **Comments** column enables you to leave a comment for your module leader about your assignment. Simply click on the number in the brackets (in this example (0)) to leave your comments.

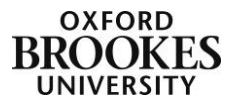

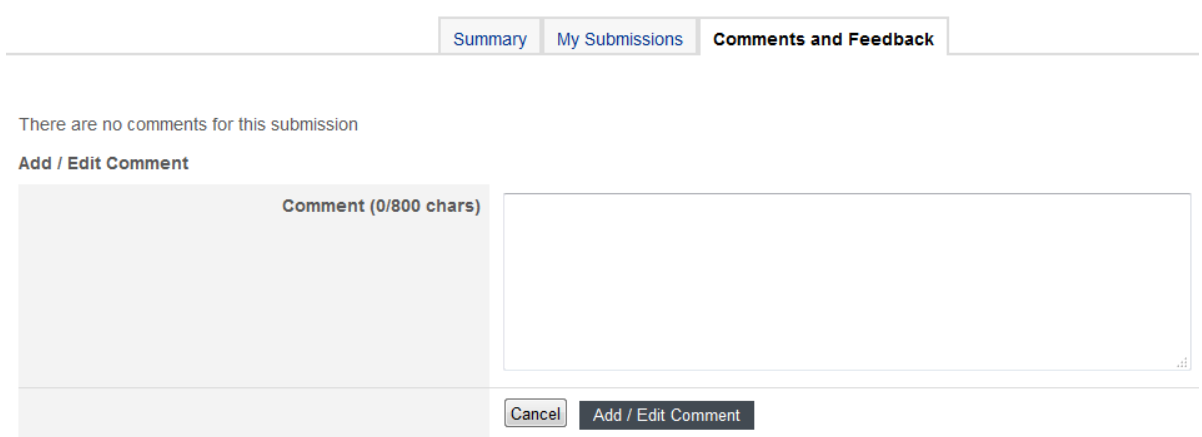

You can add up to 800 characters per comment; simply add your text to the text box and then click on the **Add/Edit Comment** button. Comments remain editable. To see if the module leader has responded to your comment click back onto the (x) in the Comments column.

You can also download a copy of your original submission from the My Submissions tab using the download icon at the far right of the row.

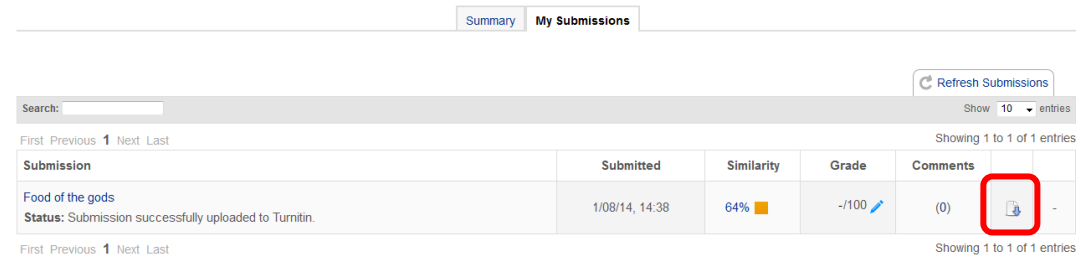

Please be aware that this will not download your feedback. To do this you need to have clicked on the blue pencil icon and entered the GradeMark interface.

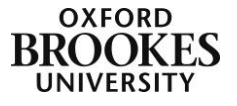

## **The GradeMark interface**

The GradeMark interface will show your assignment on the left hand side of the screen with **General Comments** (if the module leader has decided to use them) in the side bar on the right hand side of the screen. Your **Similarity percentage** will be displayed in the top right of the screen next to the **Grade** (again if your module leader has decided to use them).

If the module leader has provided you with audio feedback a voice comment player interface will appear at the top of the General Comments side bar. To play the audio simply click on the **Play** button.

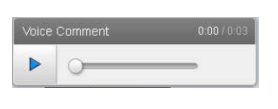

You can adjust the size of the assignment section using the zoom bar at the bottom of the screen. Use the scroll bar to navigate between the pages of the assignment.

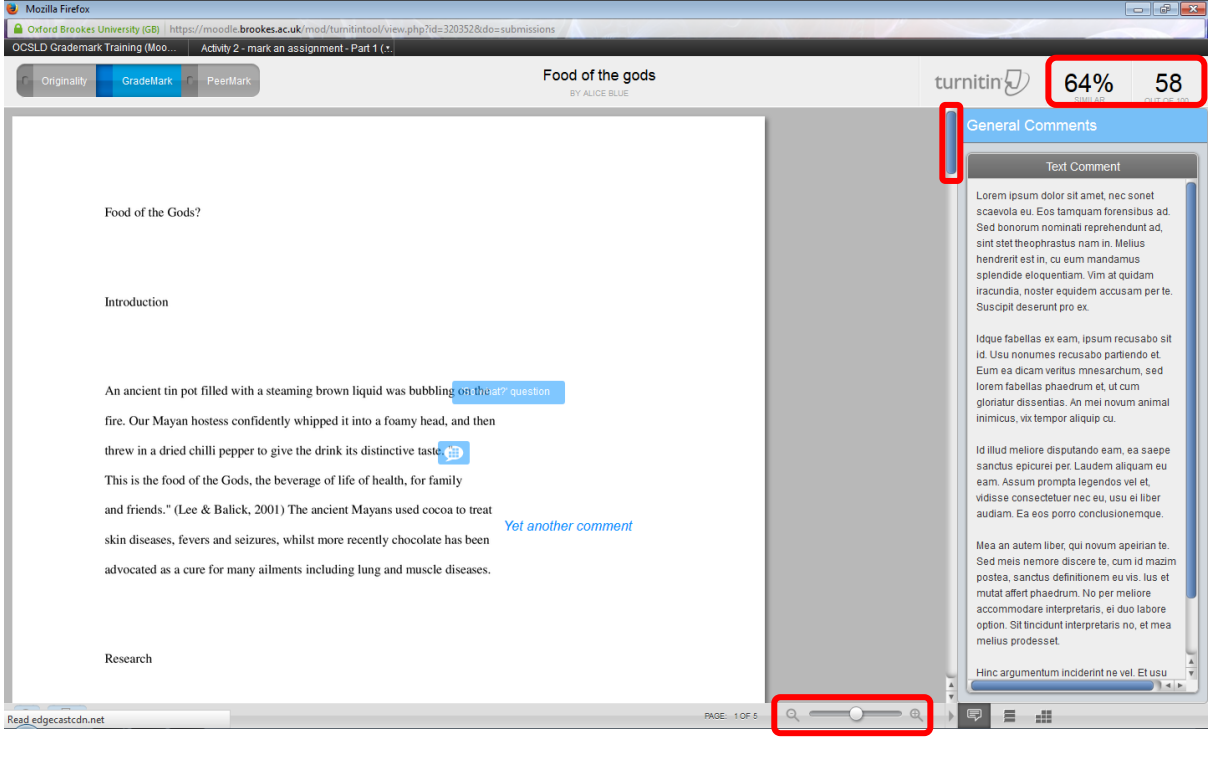

An ancient tin pot filled with a steaming brown liquid was bubbling on the st? question fire. Our Mayan hostess confidently whipped it into a foamy head, and then threw in a dried chilli pepper to give the drink its distinctive taste. This is the food of the Gods, the beverage of life of health, for family and friends." (Lee & Balick, 2001) The ancient Mayans used cocoa to treat Yet another comment 3 skin diseases, fevers and seizures, whilst more recently chocolate has been advocated as a cure for many ailments including lung and muscle diseases.

If you have **QuickMark comments (1)**, **general comments (2)** or **inline comments (3)** to read they will be displayed on the pages of the assignment.

To view QuickMark or general comments simply hover over them with your cursor.

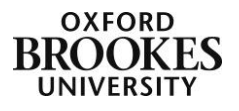

The **Comments List** side bar is available from the **Comment Overview** button at the bottom right of the screen. This will give you an overview of all of the comments in your assignment.

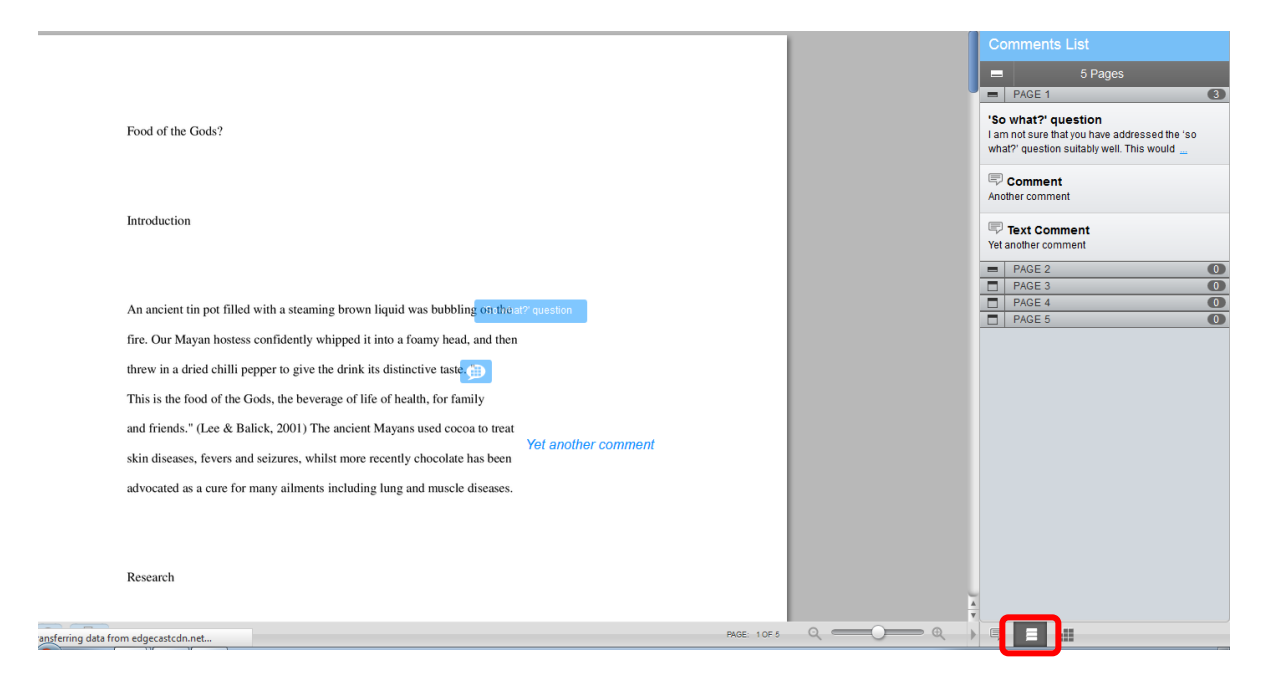

If your module leader has decided to attach a marking rubric to the assignment, this will be available from the **Rubric** button at the bottom right of the screen.

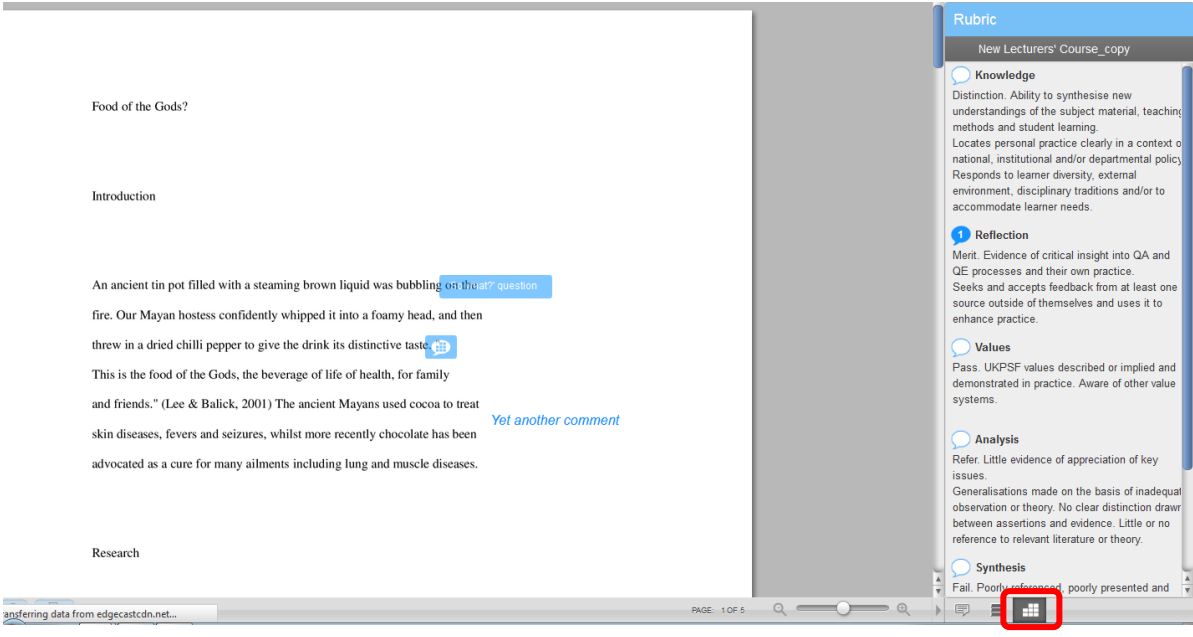

The side bar will display the criteria and appropriate scale that the module leader has attached to the assignment. In this example the Reflection itical insight into QA and **Next, Evaluative of Critical insight into QA and QE** processes and their own practice.<br>Seeks and accepts feedback from at least one<br>source outside of themselves and uses it to<br>enhance practice.

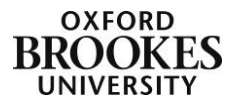

module leader has also linked a comment to the rubric (shown as a number in the speech bubble next to the criterion title).

You can view the rubric in a separate window by clicking on the **View full size rubric in a new window** link at the very bottom of the rubric side bar. The blue squares are the values that the module leader has assigned to your work.

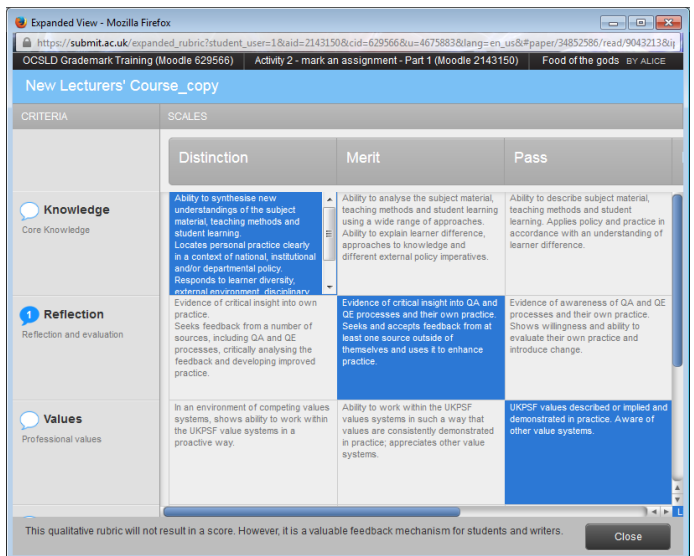

Rubrics can also contain percentages or they can just have descriptive text like this example.

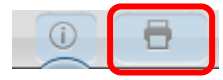

If you want to download a copy of your assignment with your feedback click on the print icon in the bottom left of the screen. It will download as a

PDF document.

The **i** icon simply displays information about your assignment.

If you want to view your originality report (if the module leader has made it available) click on the **Originality** button at the top left of the screen. To return to the GradeMark interface from the originality report click on the **Grademark** button.

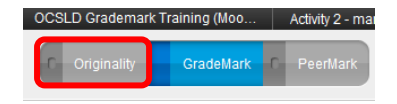

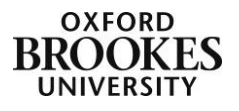